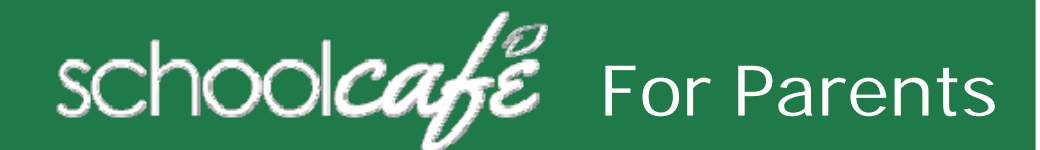

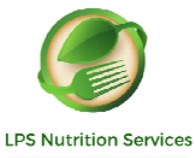

Leadina Nourishina Innovatina

SchoolCafé Support Hours: 6:00 am to 6:00 pm CST Phone: 855.PAY2EAT (855) 729-2328 Email**:** customercare@schoolcafe.comWebsite: www.schoolcafe.com

**SchoolCafé** provides a secure, online system for parents to

- Make payments to their student(s) cafeteria-meal account(s) **1 Register**
- Set Low Balance Alerts for each account
- Review your student's buying history

#### **Quick Answers**

 **How do I add money/make a payment to my child's account?**

You can continue to send money to school with your student or you can add money through SchoolCafé. Follow the steps in Make a Payment in this guide.

 **I made an online payment. When can my student use the payment?**

Your student's cafeteria account at the school is credited within 24 hours but may become available as quickly as 2 hours.

 **Is there a fee or service charge for making online payments?**

A convenience fee **is** charged for each online payment transaction. For example, if you make a \$20.00 payment and the convenience fee is \$1.00, the total debited from your credit card is \$21.00. The available funds for your child will be \$20.00. Convenience fee is 5 % for LPS.

 **Can I receive notification when my student's account balance is low?**

Yes! Follow the steps in **Set Up a Low Balance Alert** in this guide.

 **Why was my account locked when making a payment?**

After three failed payment attempts, payment function is locked. Contact SchoolCafé to remove the lock.

- **What if I have several students in different schools?**  Include as many students as you need in your account. The students can attend any school within the same district. Payments for each student are made separately.
- **Can I transfer money from one child to another?**  Contact the Child Nutrition Services office at the school district for assistance with a transfer.
- **What happens to the money in my account at the end of the school year?**

Your account balance moves with your student(s) from grade to grade and school to school within the district. Contact the Nutrition Services office at the school district for assistance with a refund.

 **How do I receive a refund if my child changes school districts?**

Contact the Nutrition Services office at your school district for assistance with a refund.

- a Click Register
- b Verify "I'm registering as a Parent" is selected and click Next Step
- c Enter your state and then school district name and then click Next Step
- d Enter your name and contact information, and then click Next Step
- eSet up your username and password
- f Select a Security Question and enter a Security Answer, and click Next Step
- g Check I accept the Terms & Conditions and click Create My Account
- h Click here to verify using the verification code sent to your email address just used.

# **2 Add Your Student(s)**

- a Next select Add Students or Apply for free and Reduced meals
- bClick Add a Student
- $\mathcal{C}$  Enter your Student's ID and select your student's School.
- dClick Search & Verify Student the student.
- eClick Add this Student. An Email is sent

## **Set Automatic Payment**

- 1Click **Automatic Payment** ( $\mathbb{C}$ ) in a student listing
- 2 Enter Payment Amount and enter amount in Balance Threshold to trigger payment
- 3 Select a **Payment Source** and set **Auto Pay** Expiration Date for stop payment date

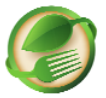

# **3 Add Payment Source**

- aClick Payment and purchases Sources
- bClick Add a Card
- c Enter your Card Number and Card Expiration date
- d Enter a name to associate with this card, if wanted ( May select as default)
- e Click Add Card

## **4 Make a Payment**

- a $Click Students$   $\rightarrow$  Student Accounts
- bClick Make a Payment
- cEnter Payment dollar amount
- d Click<sup>3</sup> Payments & Purchases v

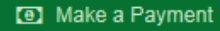

e Select a Payment Method, or enter card information for a one-time payment

## **Set Low Balance Alerts**

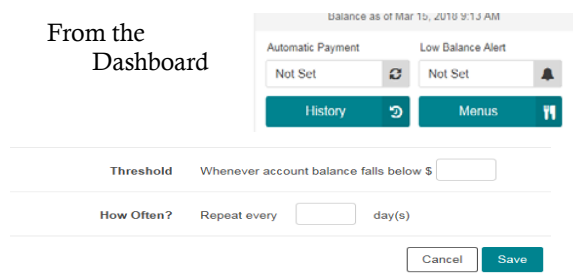